# **CONFIGURACIÓN DE EXAMEN SUPERVISADO**

 $\circledcirc$ 

**GUÍA RÁPIDA** 

 $\overline{\phantom{0}}$ 

 $\circledcirc$ 

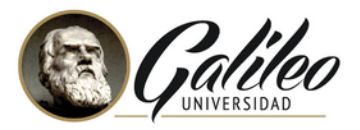

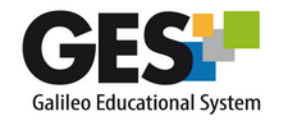

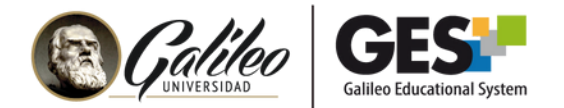

# **EXAMEN SUPERVISADO**

El GES incorpora, para el proceso de evaluación, una herramienta especializada que a través de la inactivación de algunas funcionalidades y opciones de grabación de pantalla o cámara web, crean un ambiente más seguro y controlado fomentando la integridad académica.

En el GES pueden configurar **3 tipos de supervisión**: 1) Navegador seguro, 2) Supervisión automatizada con navegación libre, 3) Supervisión automatizada.

A continuación, se presenta el funcionamiento y opciones no permitidas para cada tipo de supervisión.

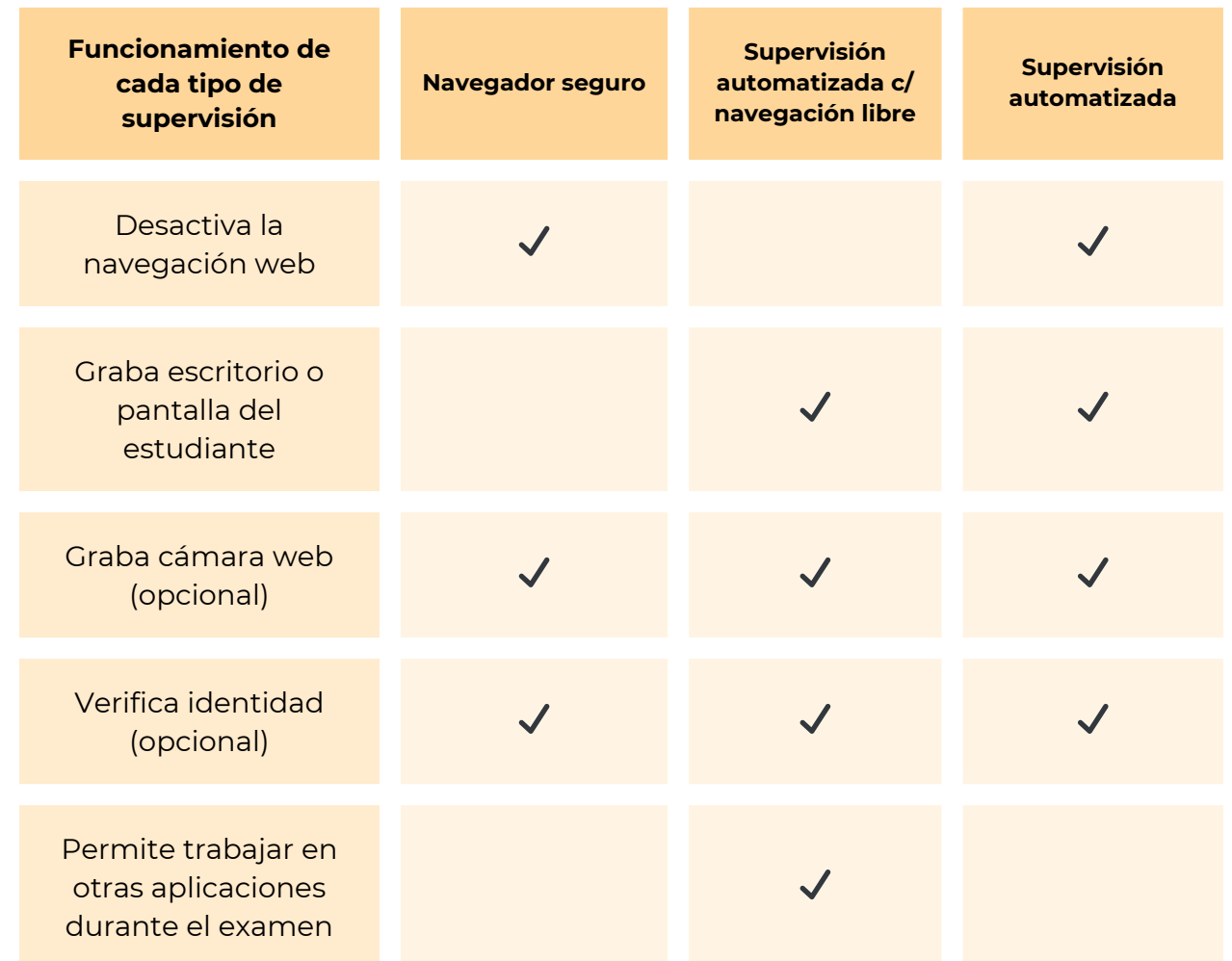

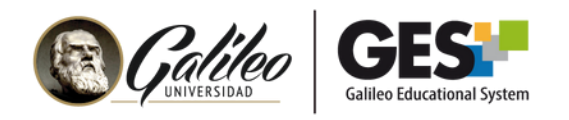

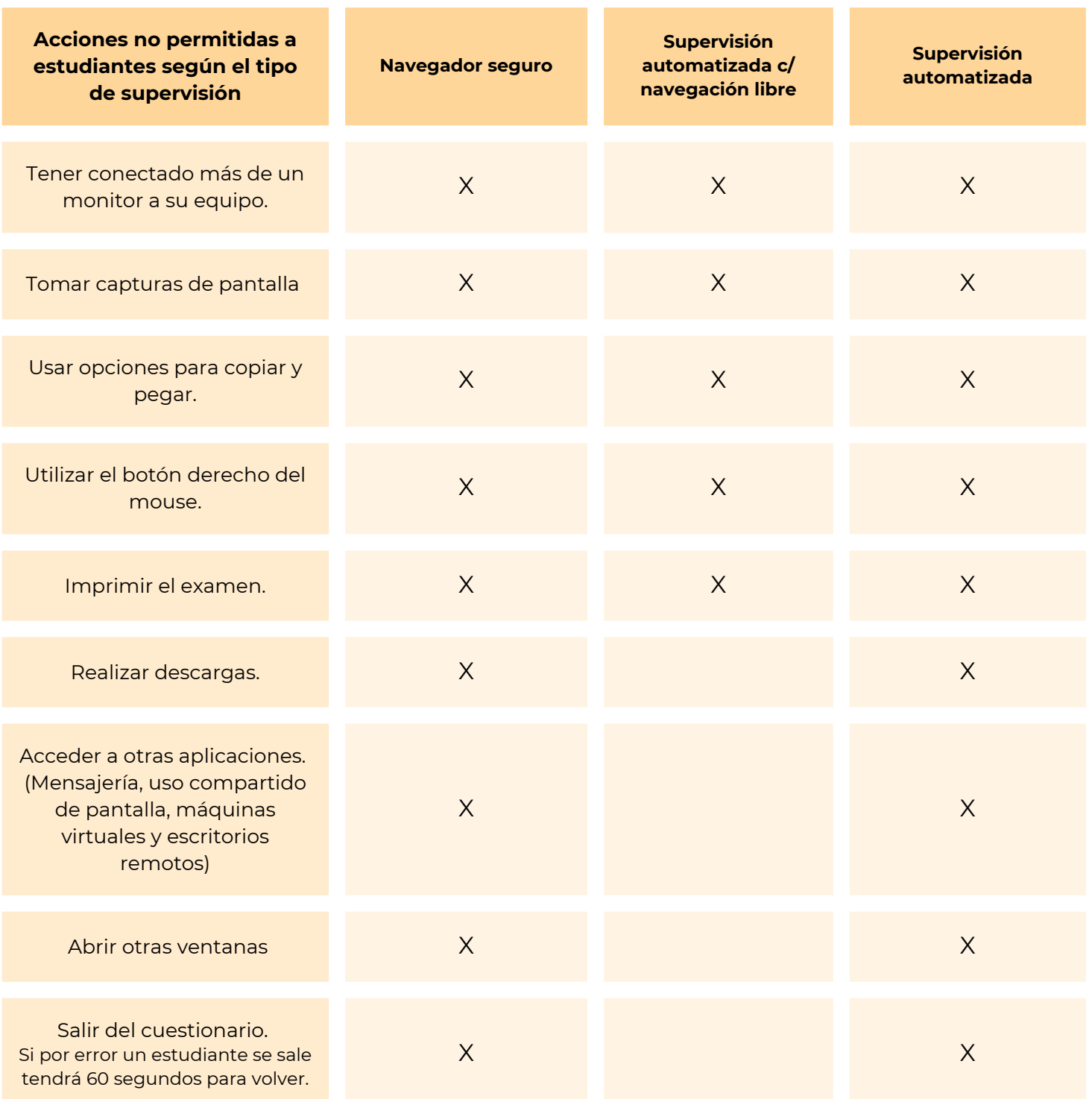

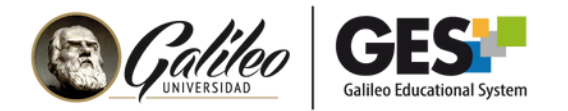

## **ALGUNAS CONSIDERACIONES SOBRE LOS EXÁMENES SUPERVISADOS**

- Antes de activar la supervisión a un examen, este **ya tiene que estar creado** 1. y configurado con las fechas correctas.
- El examen con supervisión automatizada y navegación abierta es compatible 2. solamente con el navegador **Google Chrome**.
- 3.De momento, los exámenes con supervisión solo pueden ser realizados en **computadora o laptop, no en dispositivos móviles.**

# **¿CÓMO ACTIVAR LA SUPERVISIÓN A UN CUESTIONARIO EN LÍNEA?**

1. Ingrese a su curso

- Ubique y seleccione la pestaña "**Cursos Actuales**"
- Elija el curso al que desea acceder dando clic sobre el nombre del curso.
- Dentro del curso, seleccione la pestaña **Admin**.

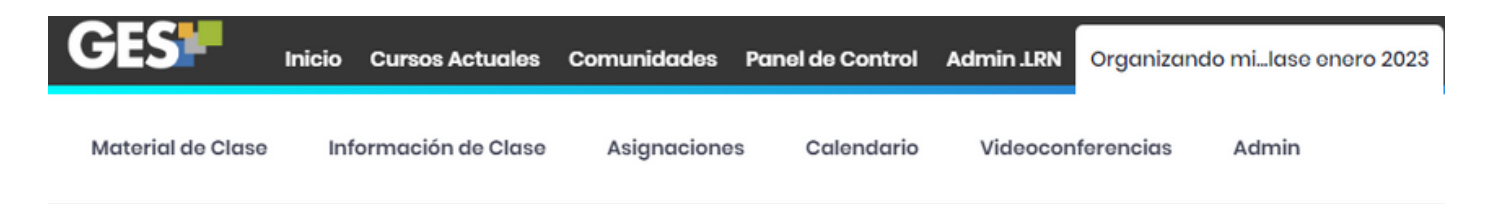

- 2. Ingrese a la administración de Cuestionarios
	- Ubique el portlet "**Administración de Cuestionario**" y dé clic en el enlace "**Administración de Cuestionario**".

Administración de Cuestionario · Administración de Cuestionarios

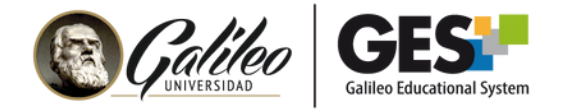

Seleccione el examen al que desea configurar la supervisión. Recuerde que el cuestionario debe estar previamente creado.

#### **Cuestionarios**

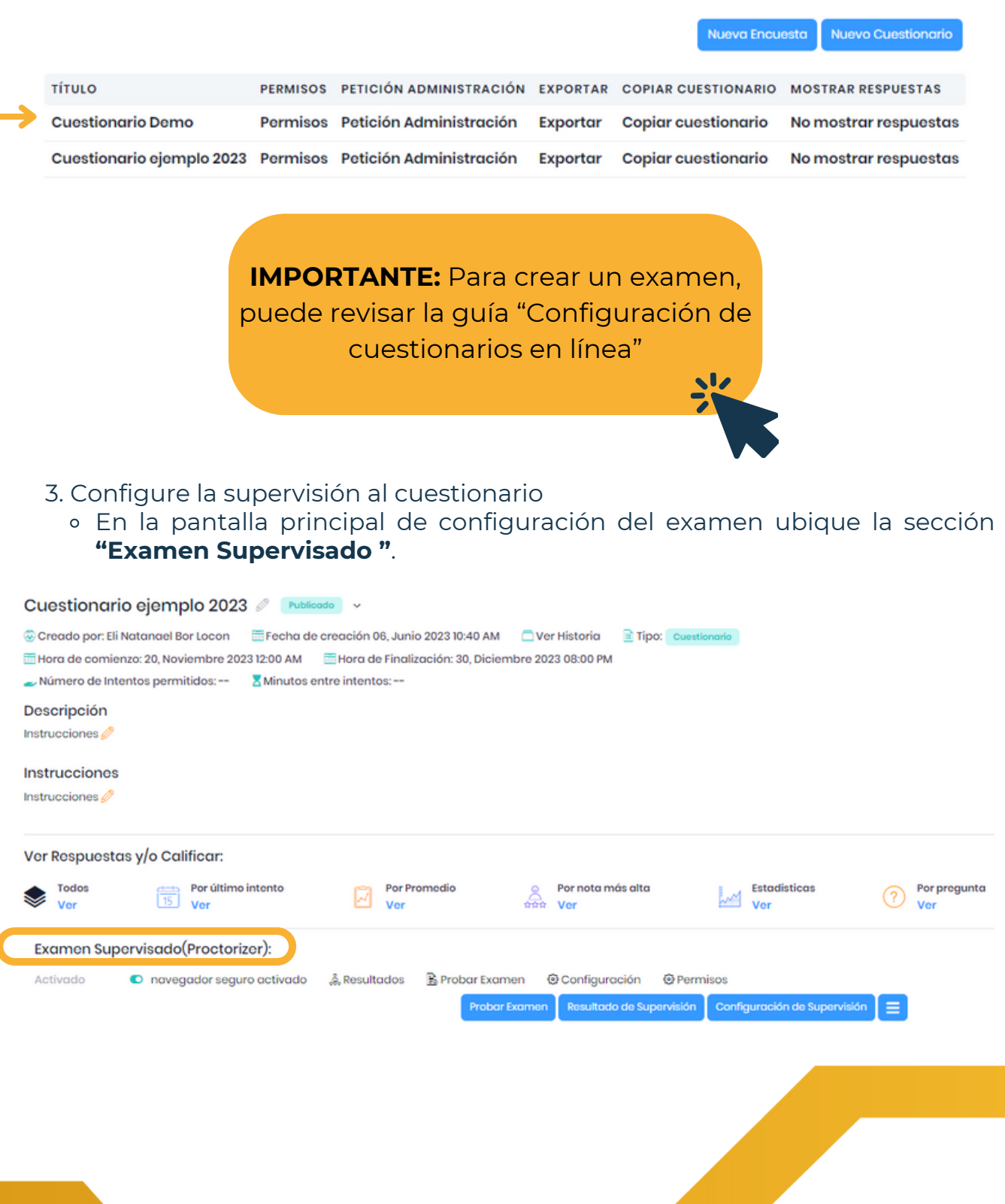

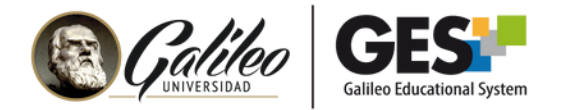

Elija el tipo de supervisión que desea activar y presione el botón Activar correspondiente. Notará que cuando la opción está activa aparece de color azul y cuando se desactiva de color gris.

Al presionar nuevamente el mismo botón también podrá desactivar la opción.

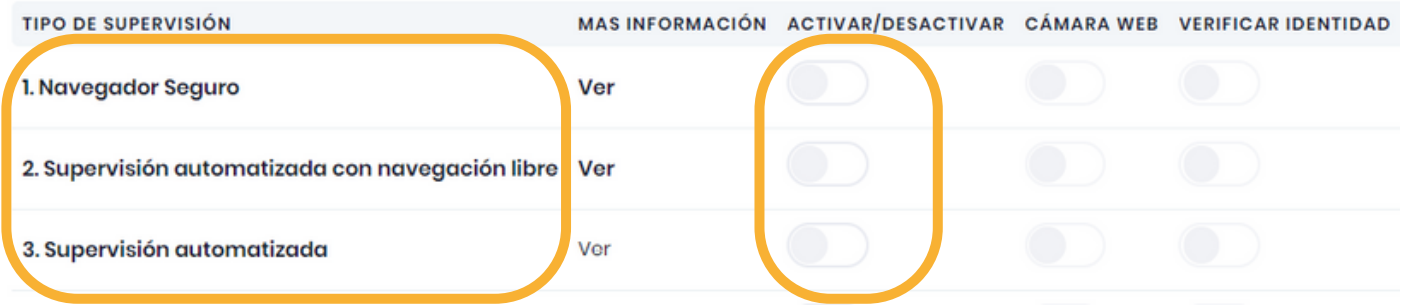

- Puede activar/desactivar la opción de cámara web, esta opción indica si se le pedirá o no al estudiante tener activa la cámara web durante el examen.
- De igual manera, puede activar/desactivar la opción para verificar la identidad del alumno en la columna **Verificar identidad**. Con esta opción se indica si se pedirá o no, al estudiante tomar foto de su rostro y de su carné antes de iniciar el examen.

**Nota:** una vez respondido el examen, no se puede hacer cambios en la configuración de la supervisión de un cuestionario.

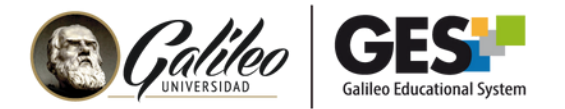

## **PROBAR EL FUNCIONAMIENTO DE UN CUESTIONARIO CON SUPERVISIÓN**

Esta opción le permitirá experimentar y visualizar el proceso que se solicitará realizar al estudiante correspondiente a la configuración de supervisión que ha realizado.

1. De clic en el botón **"Probar Examen"**

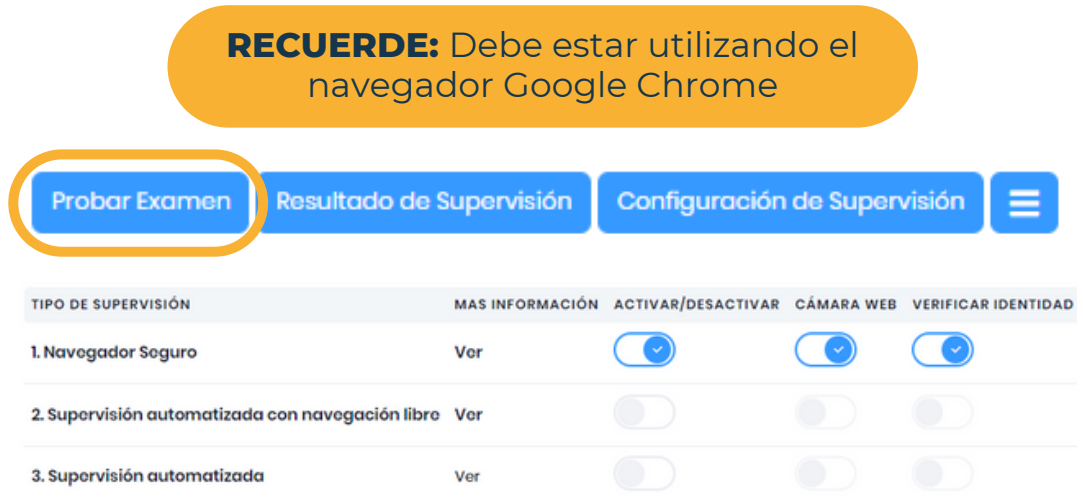

2. Le aparecerá la siguiente ventana para que realicen la instalación del plugin, debe dar clic en **"instalar extensión"**. Si ya tiene previamente instalada la extensión de Proctorizer en su equipo, automáticamente procederá a hacer la revisión del equipo y a solicitar la activación de dispositivos según la configuración elegida (paso 6).

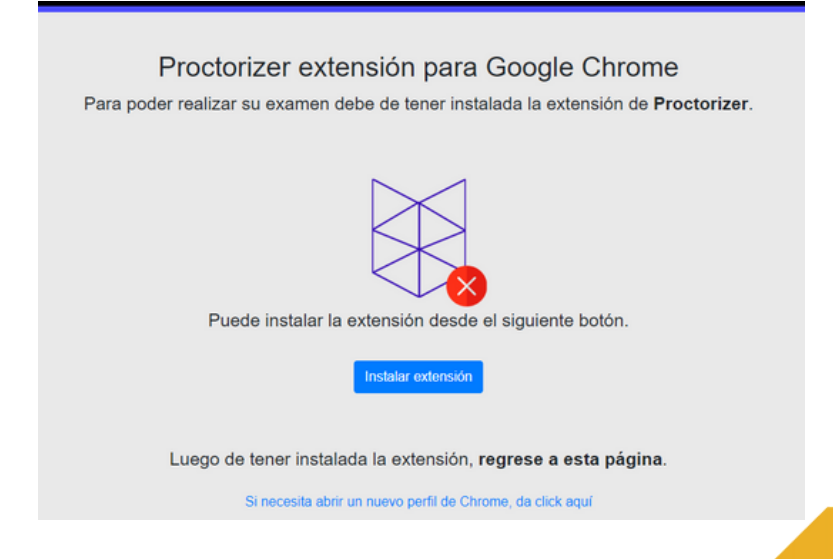

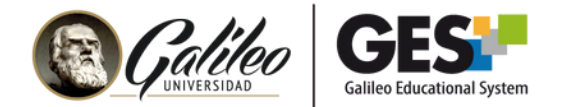

## 3. De clic al botón **"Añadir a Chrome"**

Inicio > Extensiones > Proctorizer

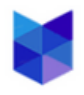

### Proctorizer

**★★★★★** 74 ① Productividad 200.000+ usuarios

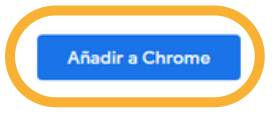

## 4. De clic al botón **"Agregar extensión"**

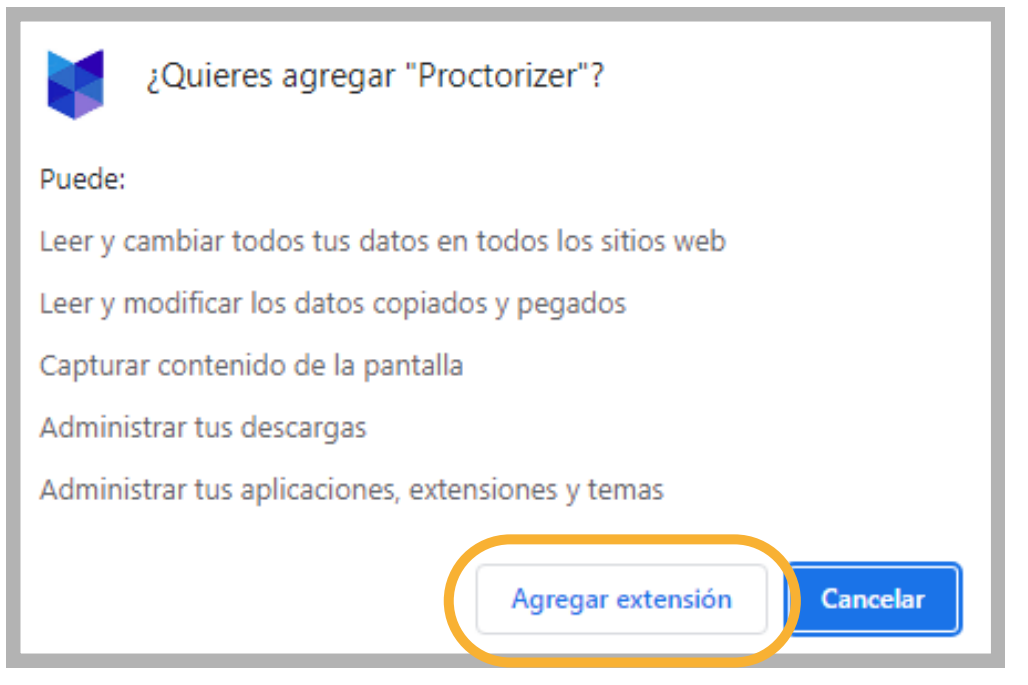

5. Al finalizar el proceso de instalación, en la parte superior derecha, se mostrará el siguiente mensaje:

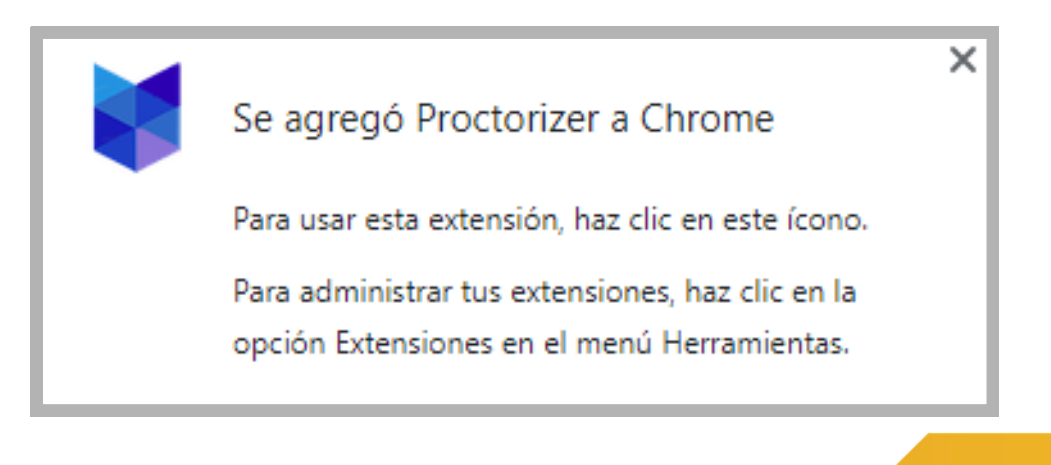

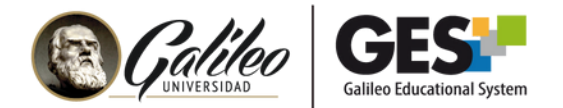

6. Aparecerá información acerca del navegador seguro, lea y dé clic en el botón "Acepto el acuerdo". Las condiciones de supervisión variarán según el tipo de supervisión configurada.

#### Este examen será supervisado por Proctorizer

Antes de iniciar su examen supervisado debe saber que:

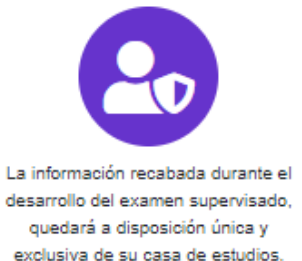

exclusiva de su casa de estudios. Durante todo el proceso de supervisión, Proctorizer no almacena información personal.

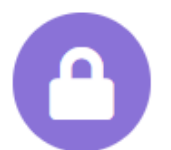

Las restricciones de navegación, uso de herramientas y condiciones establecidas para el presente examen, fueron configuradas en base Conoce nuestra política de privacidad a los criterios definidos por su catedrático.

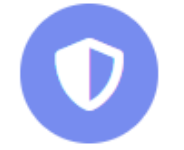

Proctorizer cumple con todas las políticas de protección de datos GDPR, FERPA. de datos.

A continuación, se detallan las condiciones de supervisión bajo las cuales se llevará a cabo tu examen.

Para tomar tu examen, es necesario que aceptes lo siguiente:

- · Cerrar todas las pestañas adicionales en tu navegador y no abrir nuevas hasta tarminar el examen.
- · Habilitar únicamente el monitor principal de tu equipo.
- <sup>®</sup> Se deshabilitarán las acciones de copiar y pegar.
- <sup>®</sup> Se deshabilitarán las descargas de cualquer tipo de archivo.
- <sup>®</sup> Se deshabilitarán las capturas de pantalla.
- <sup>8</sup> Se deshabilitará la opción de impresión.
- <sup>®</sup> Se deshabilitarán las opciones del clic derecho.
- · Deberás permanecer en la pestaña del examen entodo momento.

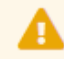

Si por error abandonas el navegador, tendrás un tiempo máximo de 60 segundos para retornar al examen, si excedes este tiempo, tu intento se dará por terminado.

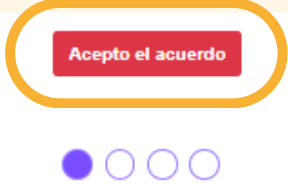

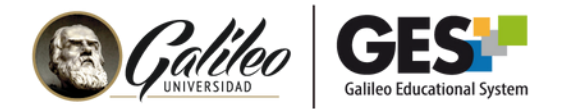

7. Si en su configuración solicitó que se active la cámara web, aparecerá la siguiente ventana, donde deberá presionar en **permitir**, para dar acceso a la cámara web.

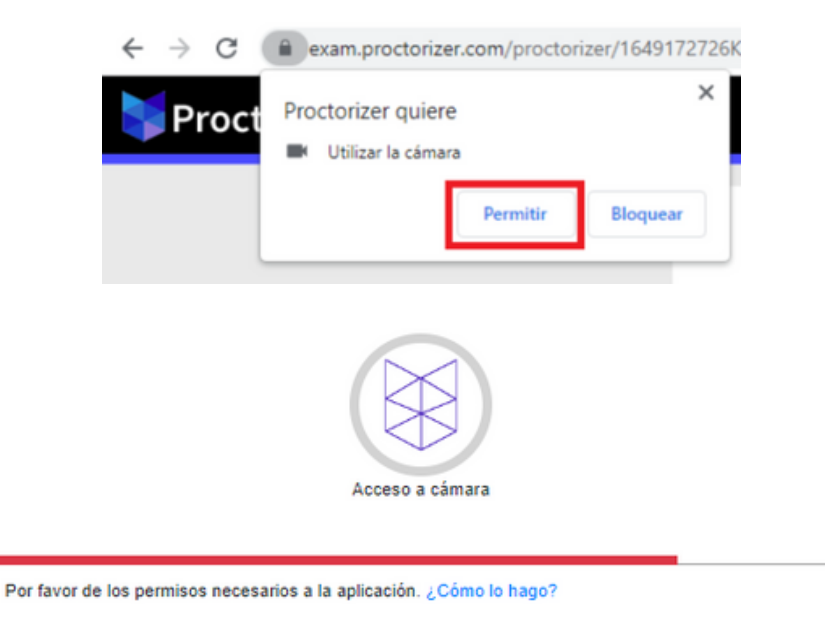

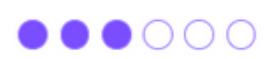

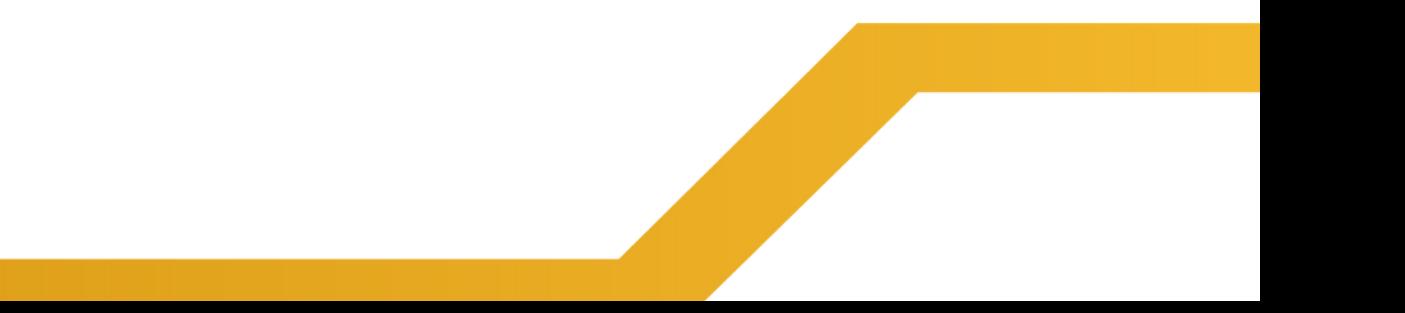

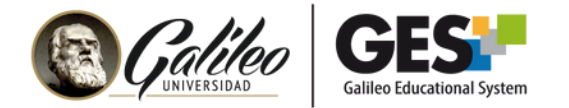

8. Si en la configuración de supervisión solicitó que se tuviera verificación de identidad, le solicitará tomarse una fotografía de rostro y dar clic al botón **"siguiente: Toma foto de tu identificación"**

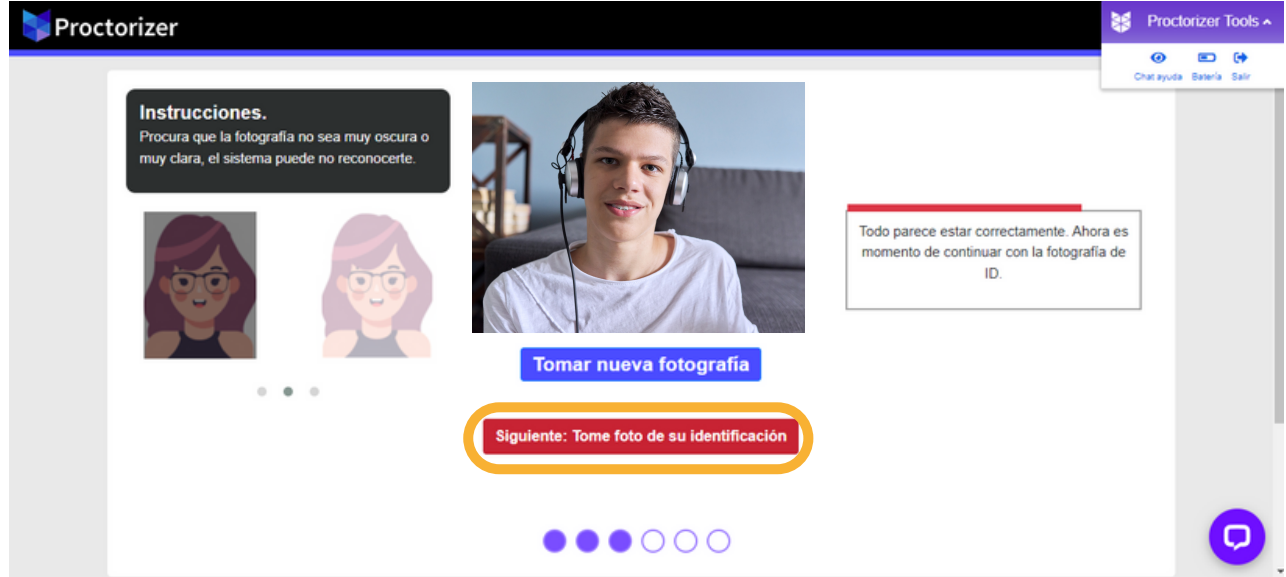

Luego debe tomar una fotografía de su documento de identificación: carné o DPI y dar clic al botón **"siguiente: verifica información"**

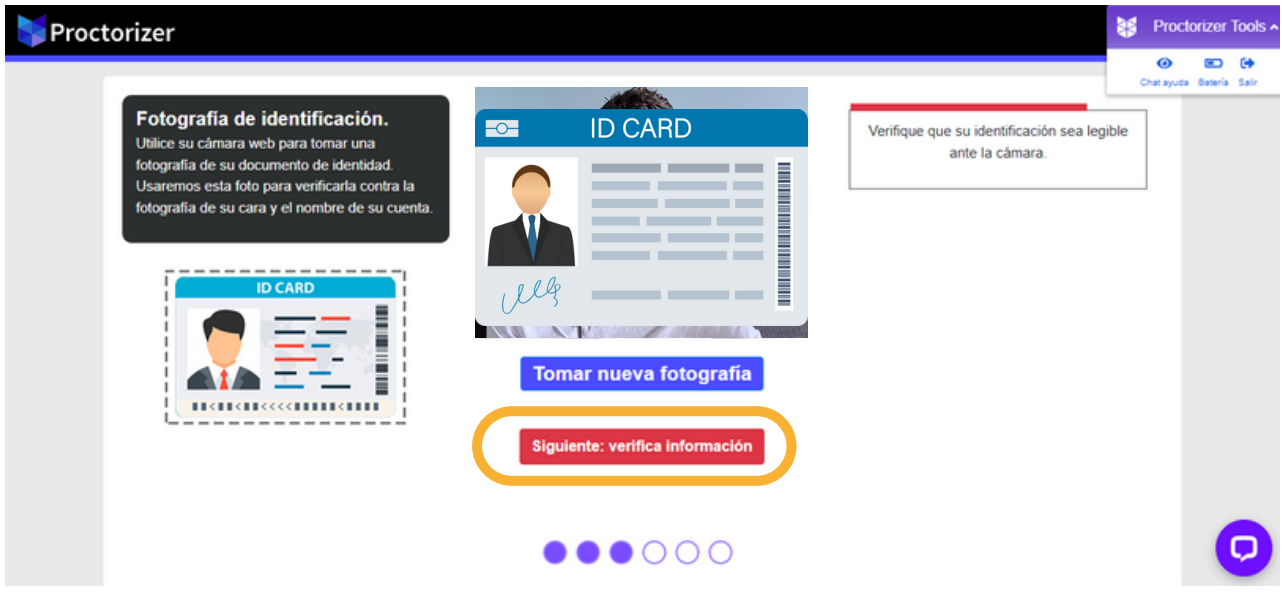

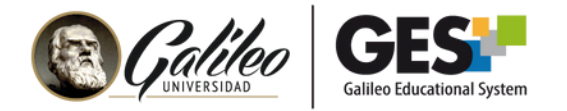

En la siguiente ventana deben dar clic al botón siguiente.

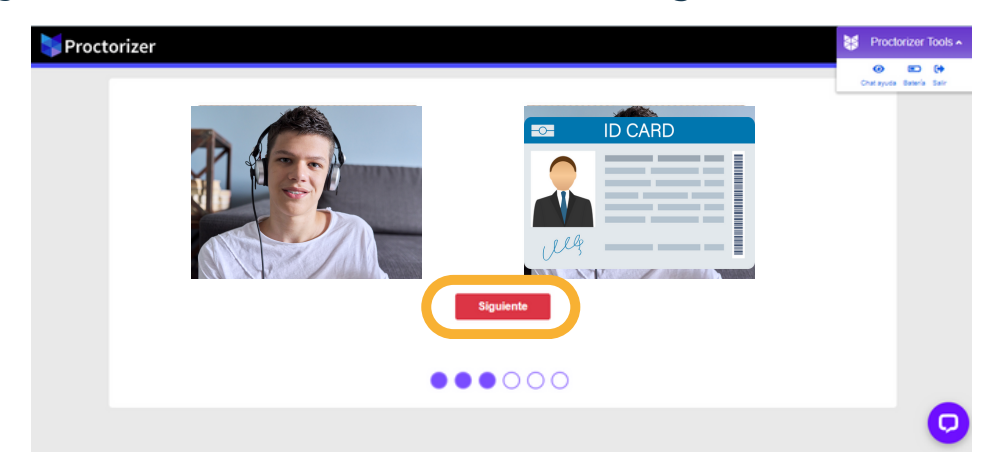

9. A continuación, se muestran recomendaciones a tomar en cuenta antes de iniciar el examen, debe leerlas y dar clic en el botón "Iniciar el examen supervisado"

> Antes de continuar su examen supervisado, le recomendamos tomar en cuenta lo siguiente:

> > Durante la sesión del examen deberá mantenerse sentado frente a su computadora. No está permitido levantarse y ausentarse durante el tiempo establecido para desarrollar su evaluación.

Realice su examen en una ubicación donde NO lo puedan interrumpir.

Si está utilizando un equipo portátil revise que esté conectado a la corriente eléctrica o que tenga la batería suficiente para el tiempo de duración del examen.

Verifique que tenga una conexión a internet estable durante el examen ya que si se desconecta se dará por terminada la sesión del examen, de preferencia, conecte su equipo por medio de cable de red si es posible.

Verifique que no tenga actualizaciones o algún

reinicio programado que pueda interrumpir el desarrollo de su examen supervisado.

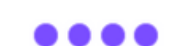

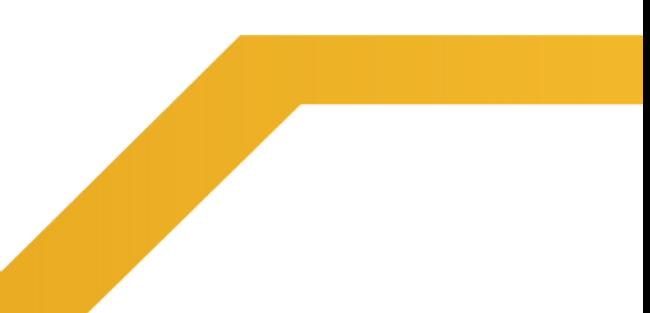

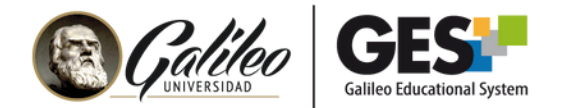

10. Para los cuestionarios configurados con navegador seguro y supervisión automatizada, el estudiante no podrá salir del examen, de lo contrario se le mostrará un mensaje, que le pide presionar F11 para **retornar** al examen, si no lo hace en los segundos indicados, el estudiante será **expulsado** del examen.

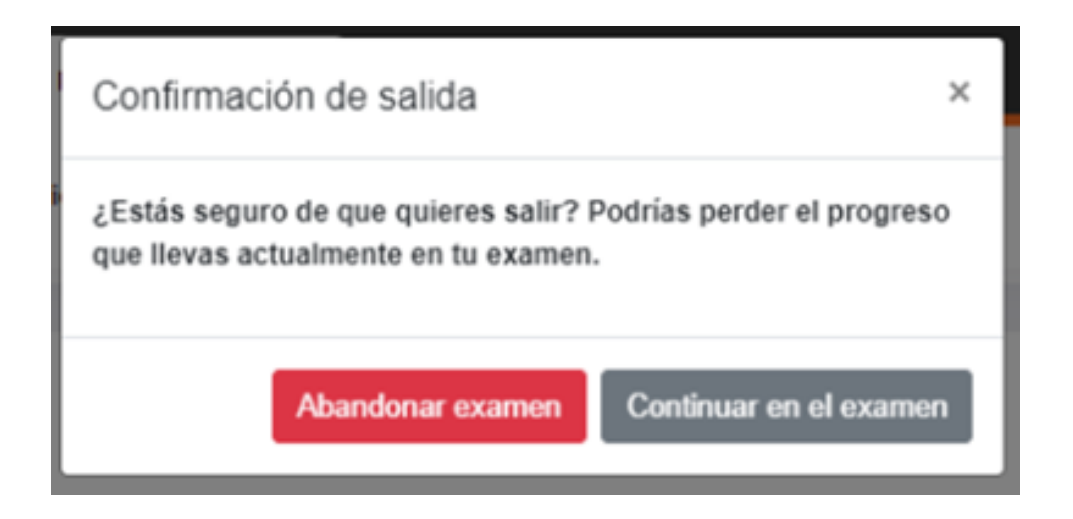

## **REPORTE DE RESULTADOS DE SUPERVISIÓN**

El sistema genera un reporte de resultados de supervisión con las acciones anómalas realizadas por el estudiante durante el desarrollo del examen supervisado.

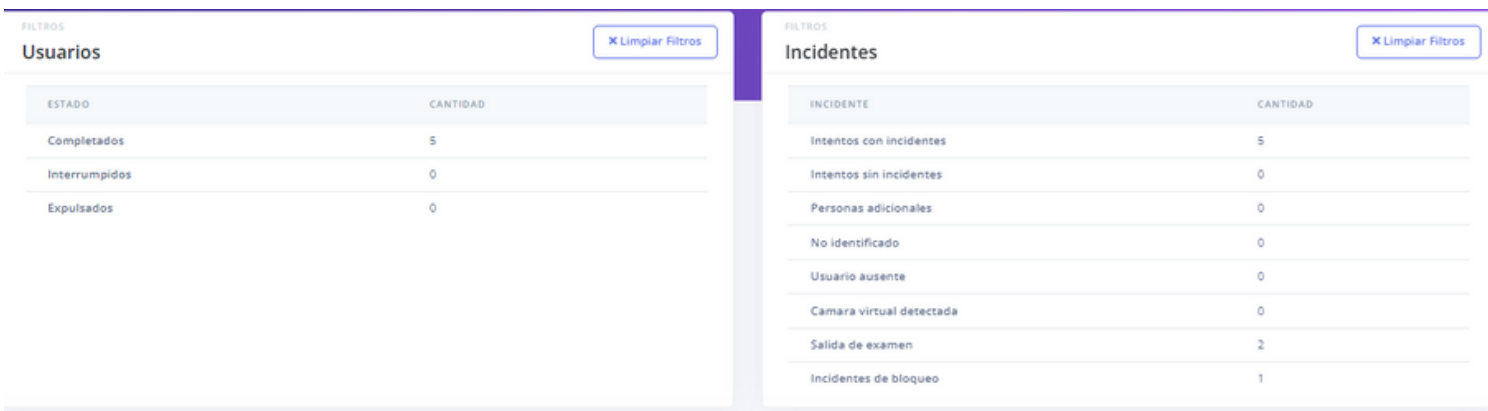

Consulte la guía de reporte de supervisión *aquí.*